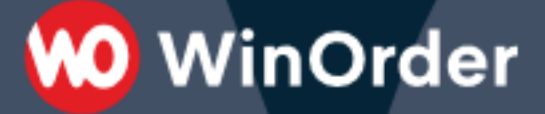

# **WinOrder-FAQ:**

# Epson TM-T20II / T20III

Integrierte USB-Schnittstelle aktivieren

Der Epson TM-T20II mit **USB & LAN** Schnittstelle wird standardmäßig mit aktivierter Ethernet-Schnittstelle für den Netzwerkbetrieb ausgeliefert. Der USB-Anschluss ist teilweise sogar mit einer kleinen Blechklappe verschlossen.

**O** WinOrder

Wenn Sie den Bondrucker direkt per USB-Anschluss an Ihrem Computer oder Ihrer Touchkasse betreiben möchten, entfernen Sie (wenn zutreffend) zunächst die kleine Blechklappe neben dem Netzwerkanschluss auf der Rückseite des Druckers. Schrauben Sie dazu mit einem Kreuz-Schraubendreher die kleine Schraube aus dem Gehäuse und entfernen Sie die Blechklappe.

Als nächstes muss die integrierte USB-Schnittstelle aktiviert werden.

*Folgende Tasten auf Ihrem Bondrucker werden dazu benötigt:*

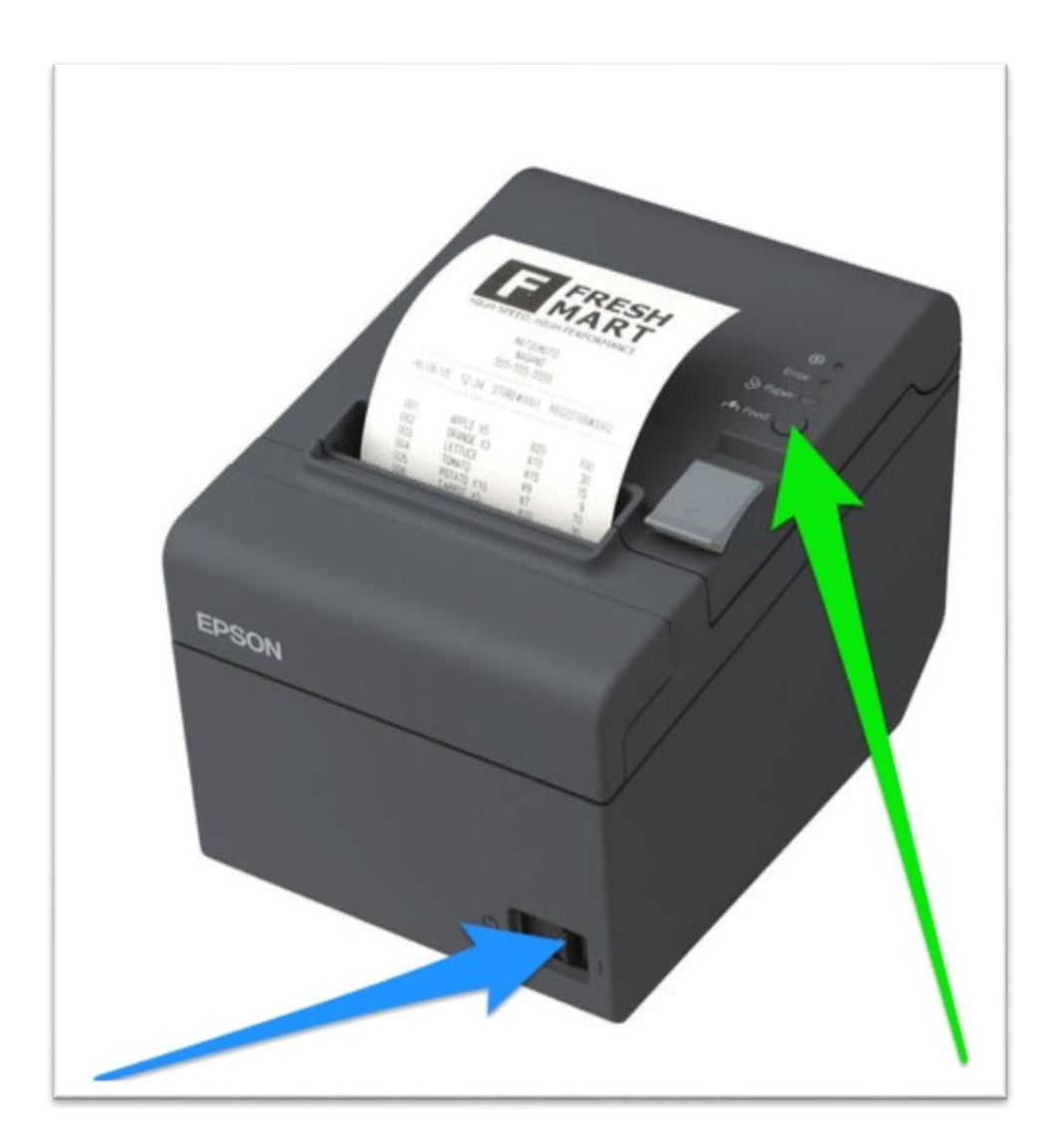

Blauer Pfeil: Ein/Aus-Schalter Grüner Pfeil: FEED-Taste

Betätigung der FEED-Taste: KURZ = kurzer Tastendruck (kürzer als 1 Sekunde) LANG = langer Tastendruck (länger als 1 Sekunde)

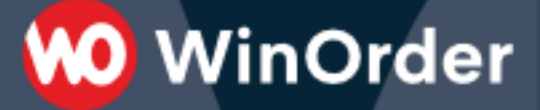

# **Aktivierung der USB-Schnittstelle**

## **TM-T20iii**

1. Halten Sie die FEED-Taste (grüner Pfeil) auf Oberseite gedrückt und schalten den Drucker ein (blauer Pfeil). Es wird nun ein Selbsttest ausgeführt und die aktuellen Einstellungen werden ausgedruckt.

2. Um den Konfigurationsmodus zu aktivieren, drücken Sie nun die FEED-Taste

#### **1 x LANG**

3. Um in das Einstellungsmenü (Option "3: Customize Value Settings") zu kommen, drücken Sie die FEED-Taste

#### **3 x KURZ**

#### **1 x LANG**

4. Als nächstes wählen Sie Option "2: Interface Settings". Drücken Sie die dazu die FEED-Taste

## **2 x KURZ**

#### **1 x LANG**

5. Die Schnittstellen-Auswahl öffnen Sie über die Option "14: Interface Selection". Drücken Sie dazu die FEED-Taste

#### **14 x KURZ**

#### **1 x LANG**

6. Die USB-Schnittstelle wählen Sie über die Option "2: Build-in USB". Drücken Sie dazu die FEED-Taste

#### **2 x KURZ**

#### **1 x LANG**

Hinweis: Wenn Sie später wieder die Netzwerk-Schnittstelle (LAN) aktivieren wollen, drücken Sie an dieser Stelle 3 x KURZ und  $1 \times$  LANG für die Option  $.3$ : Ethernet"

8. Die Umstellung ist nun abgeschlossen. Schalten Sie den **Drucker aus und wieder ein**. Gegebenenfalls können Sie auch erneut einen Selbsttest ausführen. Diesmal sollte als Interface "USB" aktiviert sein.

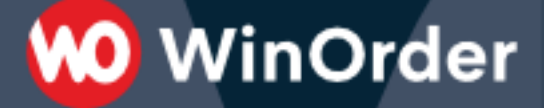

# **TM-T20ii (Alte Version)**

1. Halten Sie die FEED-Taste (grüner Pfeil) auf Oberseite gedrückt und schalten den Drucker ein (blauer Pfeil). Es wird nun ein Selbsttest ausgeführt und die aktuellen Einstellungen ausgedruckt.

2. Um den Konfigurationsmodus zu aktivieren, drücken Sie nun die FEED-Taste

## **1 x LANG**

3. Um in das Einstellungsmenü (Option 3) zu kommen, drücken Sie die FEED-Taste

**3 x KURZ**

**1 x LANG**

4. Um in die Schnittstellen-Auswahl (Option 17) zu kommen, drücken Sie die FEED-Taste

### **17 x KURZ**

**1 x LANG**

5. Um die integrierte USB-Schnittstelle (Option 2) zu aktivieren, drücken Sie die FEED-Taste

#### **2 x KURZ**

### **1 x LANG**

6. Die Umstellung ist nun abgeschlossen. Schalten Sie den Drucker abschließend aus und wieder ein. Gegebenenfalls können Sie auch erneut einen Selbsttest ausführen. Diesmal sollte als Interface "USB" aktiviert sein.